## New Team Leaders and Alternates – First Time Logging into FIDO

## FIDO stands for **Friends Integrated Data Online**

To Log-In you must have been set-up as a Team Leader or an Alternate in the FIDO software. Make sure your name has been entered into the Restoration Project Plan & Schedule by checking the schedule on the Friends web site.

Step 1:

Enter the hyperlink for FIDO into your internet browser: **https://fctsfido.org/FIDO/** we suggest you save this link as a favorite for future use.

Press Enter you should see the following screen:

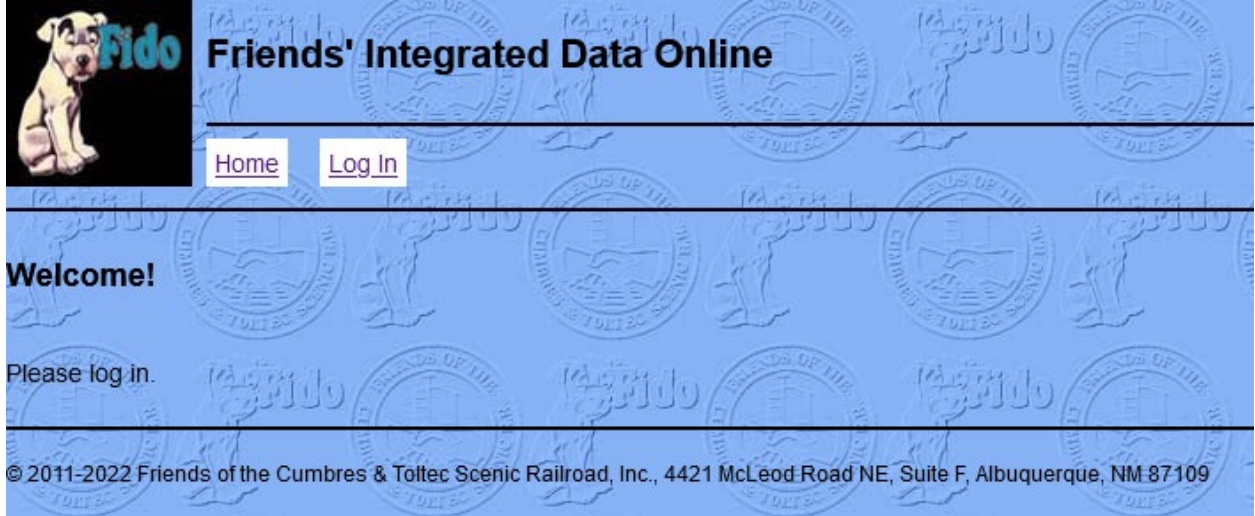

## Step 2:

Using your mouse click on Log-In you should see the following screen:

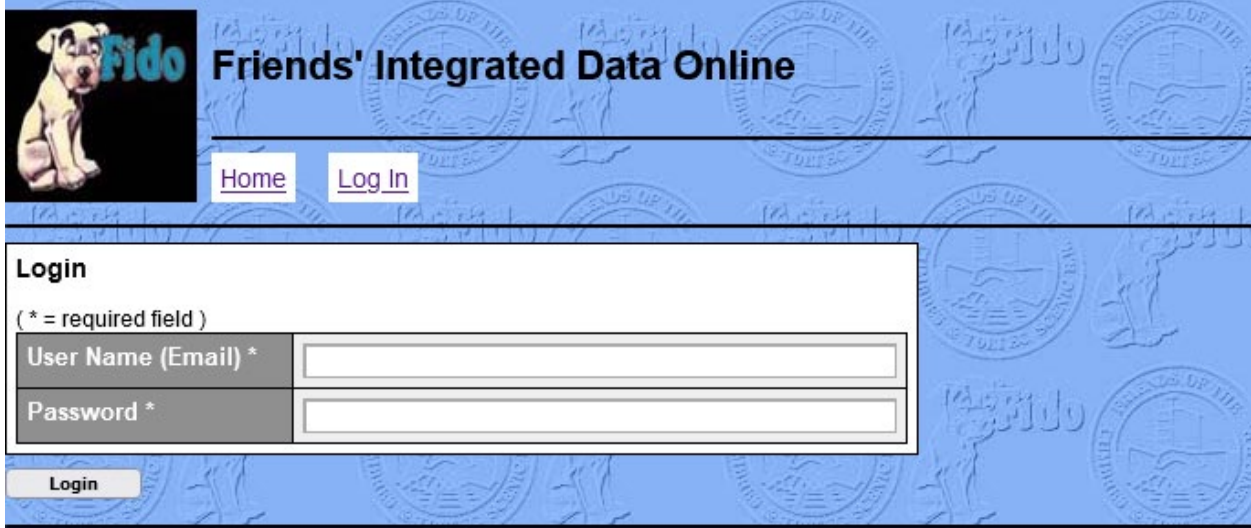

Enter your e-mail as user:

FIDO First Log-In Updated 2/17/2022

Enter Default Password:

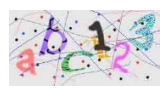

Using your mouse click on the "Login" button just below the Login screen.

NOTE: The default password is usable only during the initial Log-In. If you forget your password, contact the Help Desk for a password reset.

## Step 3:

The following screen will appear:

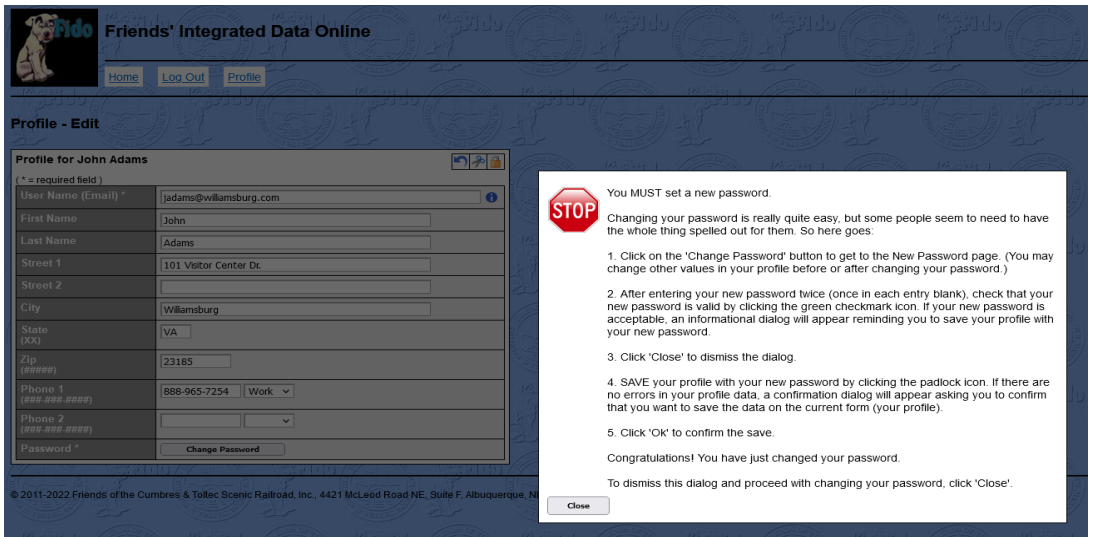

Carefully read and follow the instructions on the white sheet with the STOP sign. Close the dialog box.

1) Click on "change password" at the bottom of the profile page the following screen will display.

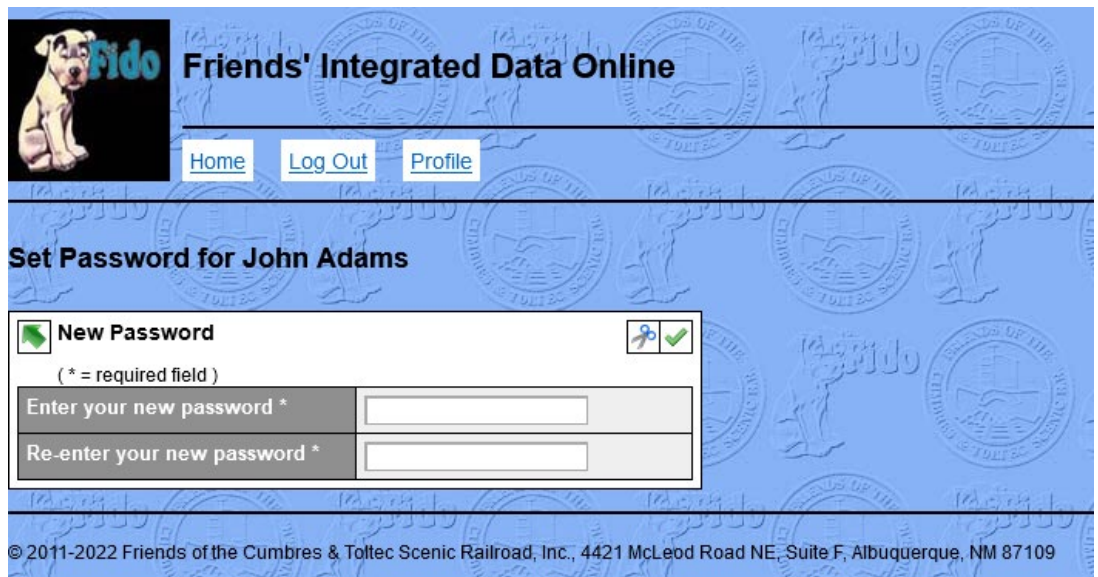

2) Enter your new password on both lines, click on the checkmark when finished.

3) the following screen will appear, a reminder to save your passwords. Use the padlock  $\bigcirc$  to save. Click on Close to close the information screen. Click the padlock in the upper right of the dialog box to save your password.

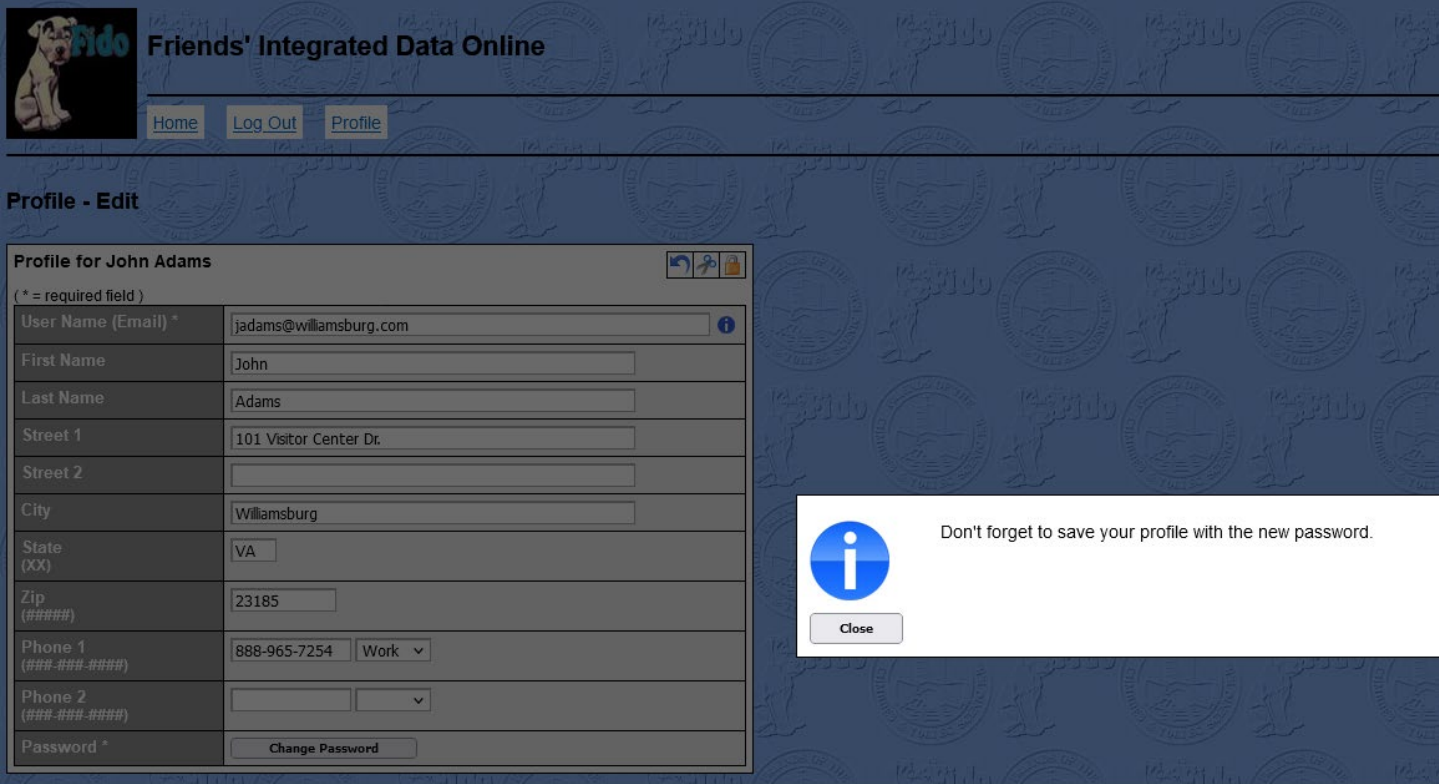

4) Clicking on the padlock will follow with this screen as a reminder that information will be saved. Press OK.

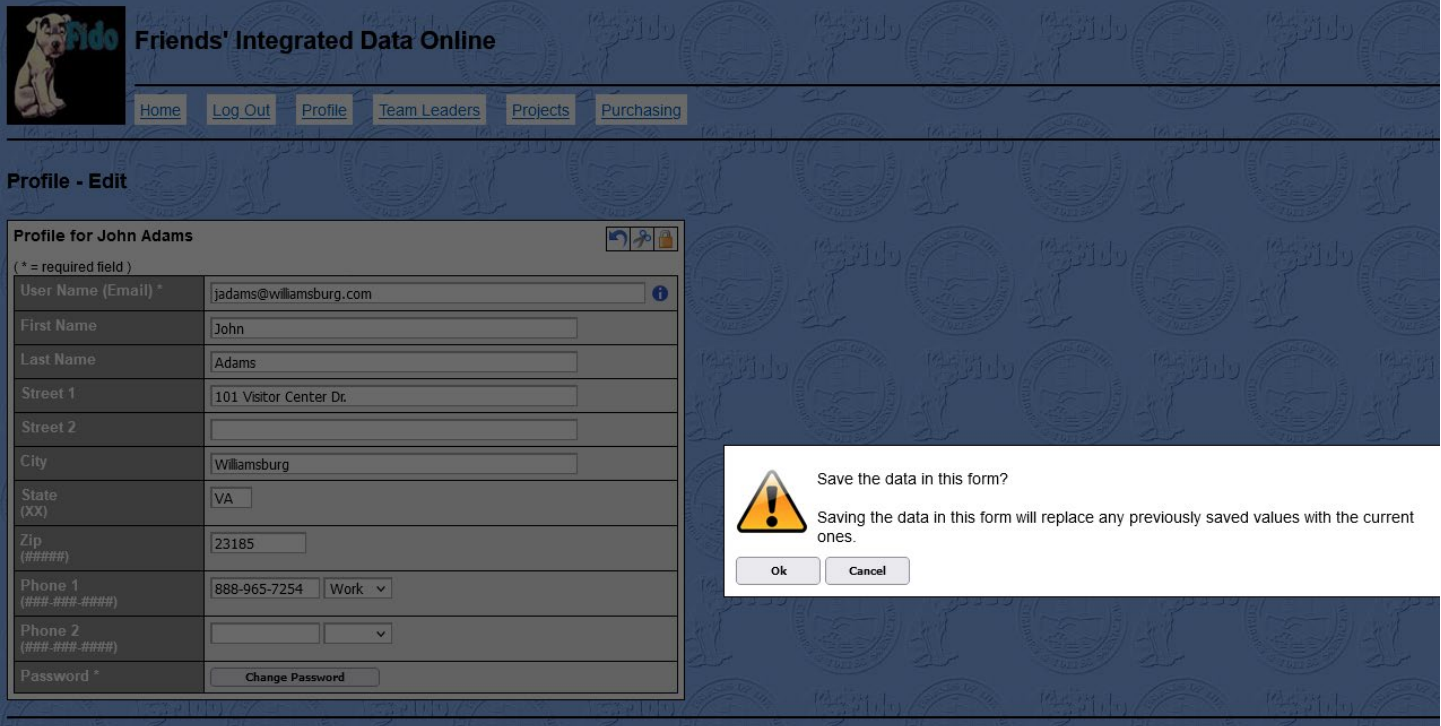

5) Next you will have the opportunity to correct and/or add to your information profile, this is also the location where you can change your password. When complete click on the padlock  $\bigcirc$  to save your information.

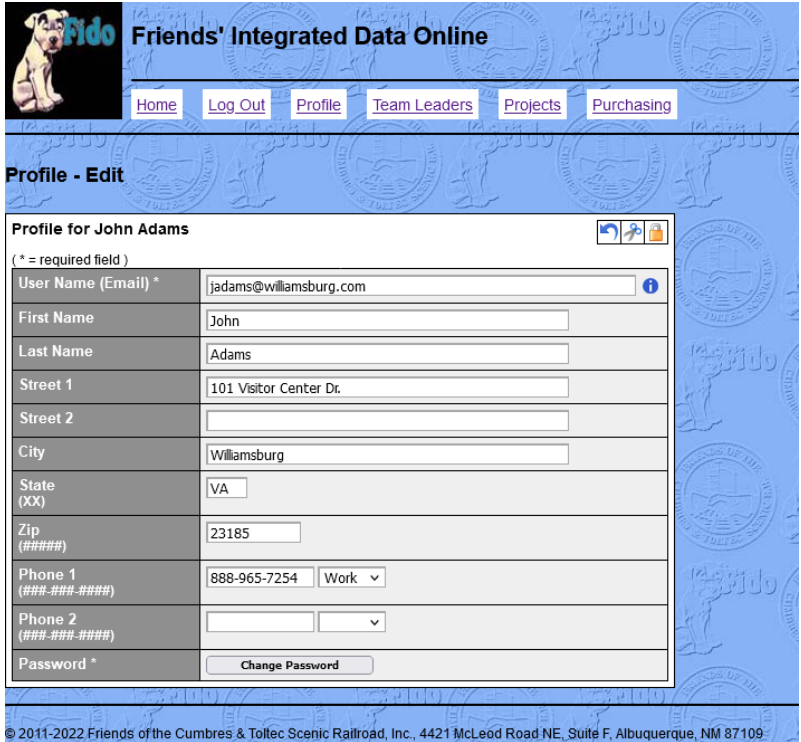

6) you will again be asked to confirm you request to save. Press OK

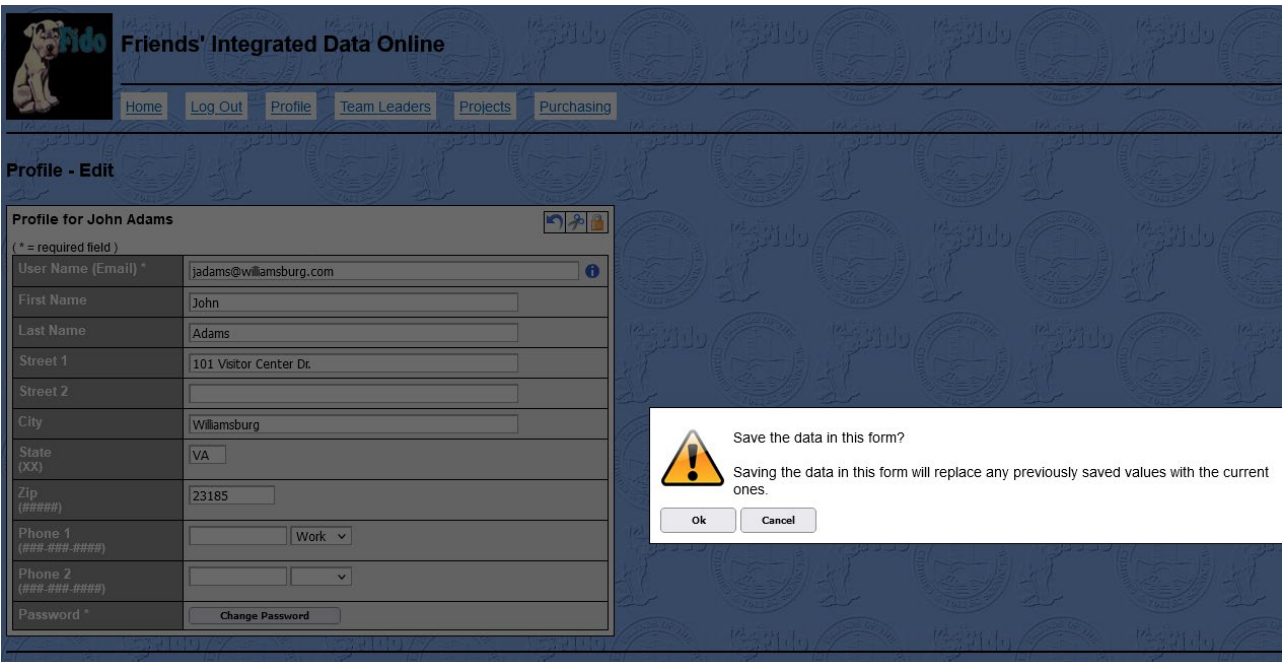

**Congratulations!** You have completed your first-time log-in into FIDO software system. We encourage you to look around the site to become familiar. Please take note of the HELP button on the far-right side on the menu line. It contains the navigation buttons and symbols used in the site.